# **บทที่ 4**

### **การทดลองและผลการทดลอง**

หลังจากทำการออกแบบและสร้างตัวอุปกรณ์ฮาร์ดแวร์ และโปรแกรมตามที่ได้ทำการ ้ออกแบบเอาไว้เรียบร้อยแล้ว จึงต้องทำการทดลองเพื่อที่จะนำมาใช้ในงานจริงให้ได้ตาม วัตถุประสงค์ที่ได้ตั้งเอาไว้ตอนต้น ซึ่งการทดลองจะแบ่งออกเป็นสองอย่าง คือ การทดลองชุด สื่อสารข้อมูล และการทดลองตัวโปรแกรมให้ได้ตามที่ได้ท าการออกแบบไว้

## **4.1 การทดลองชุดส ื่อสารข้อมูล**

**วัตถุประสงค์** 1. เพื่อให้ทราบถึงการรับส่งข้อมูลของชุดสื่อสารสามารถส่งถึงกันได้

2. ต้องการศึกษาการทำงานการรับส่งสัญญาณไร้สายของชุดสื่อสารข้อมูล

### **อุปกรณ์การทดลอง**

- 1. โมดูล XBee PRO 2 ตัว
- 2. คอมพิวเตอร์ที่ติดตั้งโปรแกรม X-CTU จำนวน 2 เครื่อง
- 3. บอร์ด ZX-XBeeU [บอร์ดเชื่อมต่อคอมพิวเตอร์](javascript::) XBee PRO 2 บอร์ด
- 4. สาย USB Convert เชื่อมต่อกับบอร์ด 2 สาย

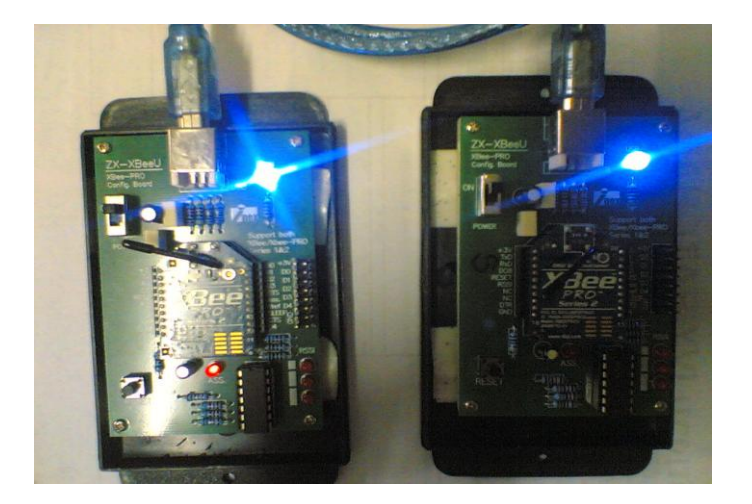

ภาพที่4.1การเชื่อมต่อชุดสื่อสารข้อมูลกับคอมพิวเตอร์

## **ขั้นตอนการทดลอง**

### **4.1.1 ท าการทดลองการเข้ากันได้ของชุดสื่อสารข้อมูล**

การเชื่อต่อ แบบ Star หรือ แบบ Broadcast เป็นการรับส่งข้อมูลแบบ ไม่เฉพาะเจาะจง จุดหมายปลายทาง หรือ XBee ทุกตัวที่อยู่ในระบบเครือข่ายเดียวกันสามารถ รับข้อมูลทุกข้อมูลได้ ทุกตัว ซึ่งการทดลองจะใช้โปรแกรม X-CTU เป็นการใช้งานแบบ Star จะต้องกำหนดการทำงาน ของ XBee เป็น 2 รูปแบบ คือ แบบที่ 1 เป็น Coordinator ทำหน้าที่ สร้างเครือข่าย และ แบบที่ 2 เป็น End Device ทำหน้าที่เป็นลูกข่าย ทำการทดลองเพื่อที่ต้องการทราบถึงตัวชุดสื่อสารข้อมูล สามารถที่จะเข้ากัน ส่งสัญณาณระหว่างกันใด้ จากนั้นทำการเปิดโปรแกรม X-CTU ใน คอมพิวเตอร์ดังแสดงในภาพที่ 4.2

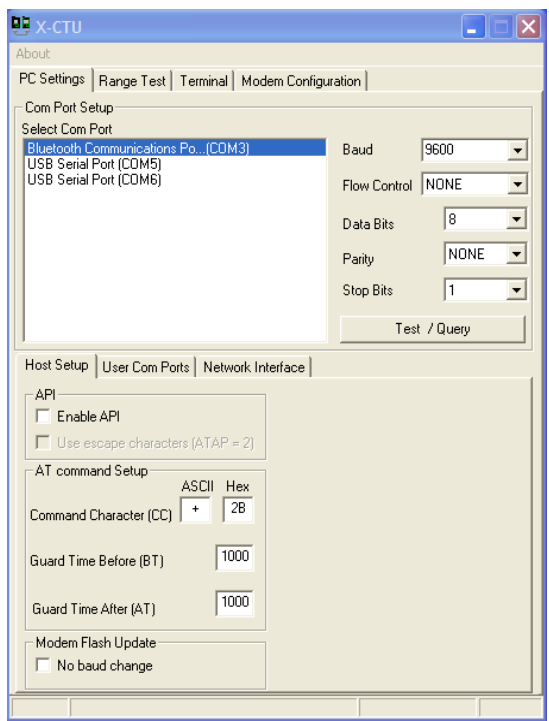

ภาพที่ 4.2 โปรแกรม X-CTU ที่ใช้ในการทดลองการเชื่อมต่อของชุดสื่อสารข้อมูล

## **4.1.2 ก าหนดค่าต่างๆ ของ XBee PRO ให้ท างานเป็ น Coordinator ในโปรแกรม X-CTU**

เป็นการตั้งค่าเครือข่ายรูปแบบ Star (Broadcast) จะทำการกำหนดค่าให้กับตัวโมดูล XBee PRO ซึ่งทำหน้าที่เป็นแม่ข่าย ให้ทำงานเป็น Coordinator การกำหนดค่าในโปรแกรม X-CTU จะมี การก าหนดค่าต่างๆ ดังต่อไปนี้ ดังแสดงในภาพที่ 4.3

- ท าการเปิดโปรแกรม X-CTU
- เมื่อเจอหน้าต่างโปรแกรม X-CTU ให้เข้าไปที่ Modem Configuration
- ที่ Modem XBee-PRO เลือกให้เป็น XBP24-B
- กำหนด Firmware ใน Funtion Set ให้เป็น ZNET 2.5 COORDINATOR AT
- ตั้ง PAN (Personal Area Network) ในค่าของ ID –PAN ให้ตั้งเป็น 100
- ก าหนด Destination (จุดหมายที่ต้องการรับส่งข้อมูลด้วย) โดยตั้งค่า DH = 00, DL

 $=$  FFFF

- เลือกเครื่องหมายถูกที่ Always update firmware จากนั้นคลิกที่ Write จะเป็นคำสั่งในการ เขียนให้โมดูล XBee PRO ให้ทำงานเป็น Coordinator

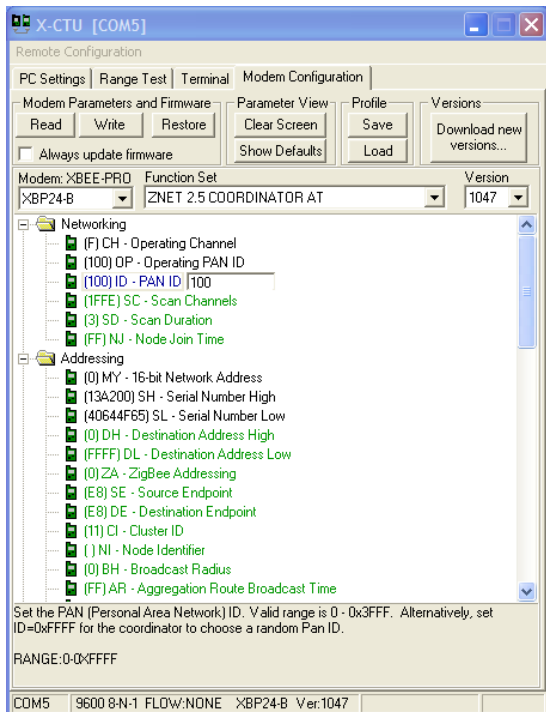

ภาพที่ 4.3 การกำหนดค่า XBee PRO ในโปรแกรม X-CTU ให้เป็น Coordinator

## **4.1.3 ก าหนดค่าต่างๆ ของ XBee PRO ให้ท างานเป็ น End Device ในโปรแกรม X-CTU**

เป็นการตั้งค่าเครือข่ายรูปแบบ Star (Broadcast) จะทำการกำหนดค่าให้กับตัวโมดูล XBee PRO ซึ่งทำหน้าที่เป็นลูกข่าย ให้ทำงานเป็น End Device การกำหนดค่าในโปรแกรม X-CTU จะมี การก าหนดค่าต่างๆ ดังต่อไปนี้ ดังแสดงในภาพที่ 4.4

- ท าการเปิดโปรแกรม X-CTU
- เมื่อเจอหน้าต่างโปรแกรม X-CTU ให้เข้าไปที่ Modem Configuration
- ที่ Modem XBee-PRO เลือกให้เป็น XBP24-B
- กำหนด Firmware ใน Funtion Set ให้เป็น ZNET 2.5 ROUTER/END DEVICE AT
- ตั้ง PAN (Personal Area Network) ในค่าของ ID –PAN ให้ตั้งเป็น 100
- กำหนด Destination (จุดหมายที่ต้องการรับส่งข้อมูลด้วย) โดยตั้งค่า DH = 00, DL = 00
- กำหนดรูปแบบการ Sleep ให้กับ End Device ในที่นี้ ได้กำหนดให้ใช้ SM = 4 คือ การ Sleep แบบ CYCLIC SLEEP จะหลับและตื่นสลับกันไปอยู่ตลอดเวลาและจะตื่นขึ้นมา ท างาน เมื่อถูกกระตุ้นผ่านทาง UART หรือได้รับข้อมูลจาก Coordinator
- เลือกเครื่องหมายถูกที่ Always update firmware จากนั้นคลิกที่ Write จะเป็นคำสั่งในการ เขียนให้โมดูล XBee PRO ให้ทำงานเป็น End Device

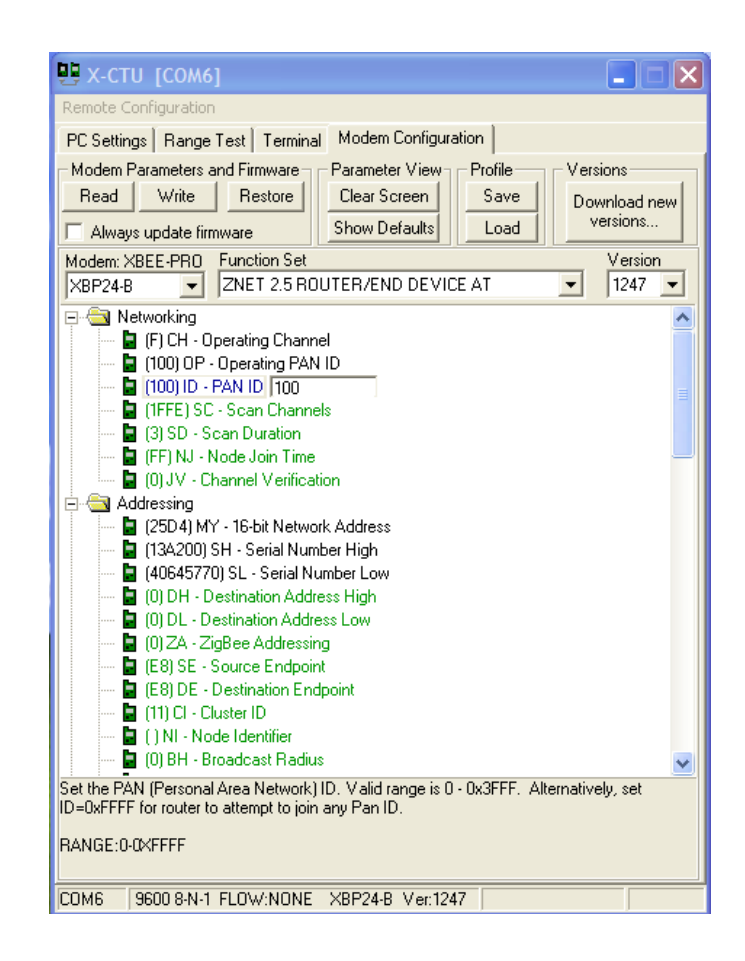

ภาพที่ 4.4 การกำหนดค่า XBee PRO ในโปรแกรม X-CTU ให้เป็น End Device

## **4.1.4 การทดลองชุดสื่อสารข้อมูลในการใช้AT Command กับ X-CTU**

การใช้ค าสั่ง AT Command กับ X-CTU เป็นการใช้ในการส่งค่าของรหัส ASCII ในการ สื่อสารไปยัง XBee PRO ซึ่งการทดลองในที่นี้ต้องการทราบถึงการรับส่งข้อมูลระหว่างกันได้ของ ตัวชุดสื่อสารข้อมูล มีขั้นตอนในการทดลองดังต่อไปนี้แสดงในภาพที่ 4.5

- ท าการเปิดโปรแกรม X-CTU ทั้งของ [COM5]และ [COM6] รวมทั้งหมด 2โปรแกรม
- เมื่อเจอหน้าต่างโปรแกรม X-CTU ให้เข้าไปที่ Terminal ของทั้งสองโปรแกรม
- ท าการเปิดหน้าต่างโชว์ DATA HEX โดยกดที่ Show Hex
- ท าการส่งค่า +++ จากนั้นรอให้โมดูล XBee ตอบกลับ ซึ่งจะตอบกลับเป็น OK สีแดง การส่ง $\,+\,+\,$  เป็นการบอกว่าเราจะเริ่มทำการ Config

- จากนั้นทำการส่งค่าออกไป โดยการทดลองได้ส่งคำว่า spu ที่ตัวโปรแกรม X-CTU [COM6] ค่าได้ถูกส่งไปที่โปรแกรม X-CTU [COM5] ค่าที่ส่งไปจะเป็นสีน้ำเงิน ส่วนสี แดงจะเป็นค่าที่เป็นการตอบกลับจาก XBee และได้ทำการสลับกันส่งระหว่าง [COM5]

 กับ [COM6] ก็สามารถส่งข้อมูลถึงกันได้ จากนั้นได้ท าการส่งค าต่างๆ เพิ่มเติมอีกค่าที่ ส่งไปได้รับการตอบกลับ แสดงว่าการส่งข้อมูลของ XBee สมบูรณ์

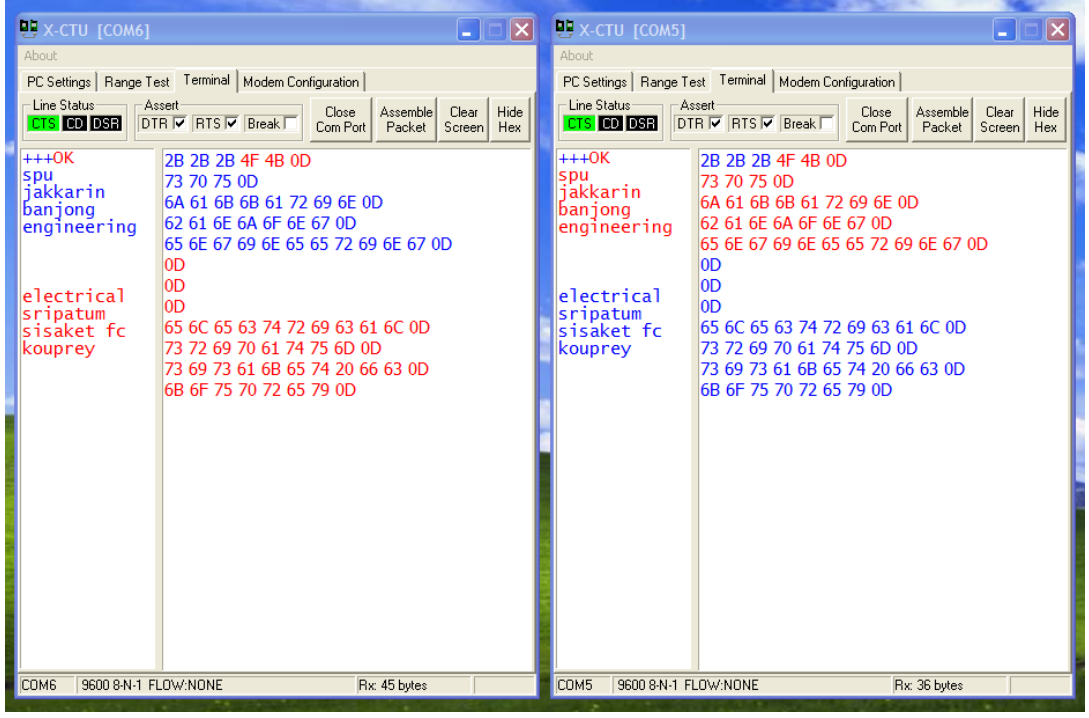

ภาพที่ 4.5 การทดลองส่งข้อมูลระหว่างกันในโปรแกรม X-CTU ซึ่ง สีน้ำเงินเป็นคำสั่ง AT Command ที่ส่งไป สีแดงเป็นการตอบกลับจาก XBee

## **4.1.5 การทดลองชุดสื่อสารข้อมูลในโปรแกรม X-CTU ในค าสั่ง Range Test**

เป็นการทดลองเพื่อให้ทราบถึงความแรงของสัญญาณในการรับส่งระหว่างกันของตัวชุด ้สื่อสารข้อมูลของโมดูล XBee ซึ่งจะแสดงให้เห็นเปอร์เซ็นต์ในระดับความแรงของสัญญาณที่ทำ การรับส่งระหว่างกัน ขั้นตอนการทดลองมีดังต่อไปนี้ แสดงในภาพที่ 4.6

- ท าการเปิดโปรแกรม X-CTU ทั้งของ [COM5]และ [COM6] รวมทั้งหมด 2 โปรแกรม
- เมื่อเจอหน้าต่างโปรแกรม X-CTU ให้เข้าไปที่ Tab Range Test ของทั้งสองโปรแกรม
- ทำการกด Start ในฝั่งของโปรแกรม X-CTU [COM6] ซึ่งจะทำหน้าที่เพื่อส่งสัญญาณ
- เมื่อทำการส่งสัญญาณจาก [COM6] เรียบร้อยแล้ว จากนั้นทำการกด Start ในฝั่งของโปร-แกรม X-CTU [COM5] ซึ่งจะทำหน้าที่ในการรับสัญญาณ
- จากนั้นรอดูค่าต่างๆ ที่ได้ทำการส่งออกไป ซึ่งแถบสีน้ำเงินจะแสดงถึงเปอร์เซ็นต์ในการ ส่งสัญญาณ ส่วนแดง, เหลือง, ส้ม แสดงถึงระดับของ RSSI ของการส่งสัญญาณ

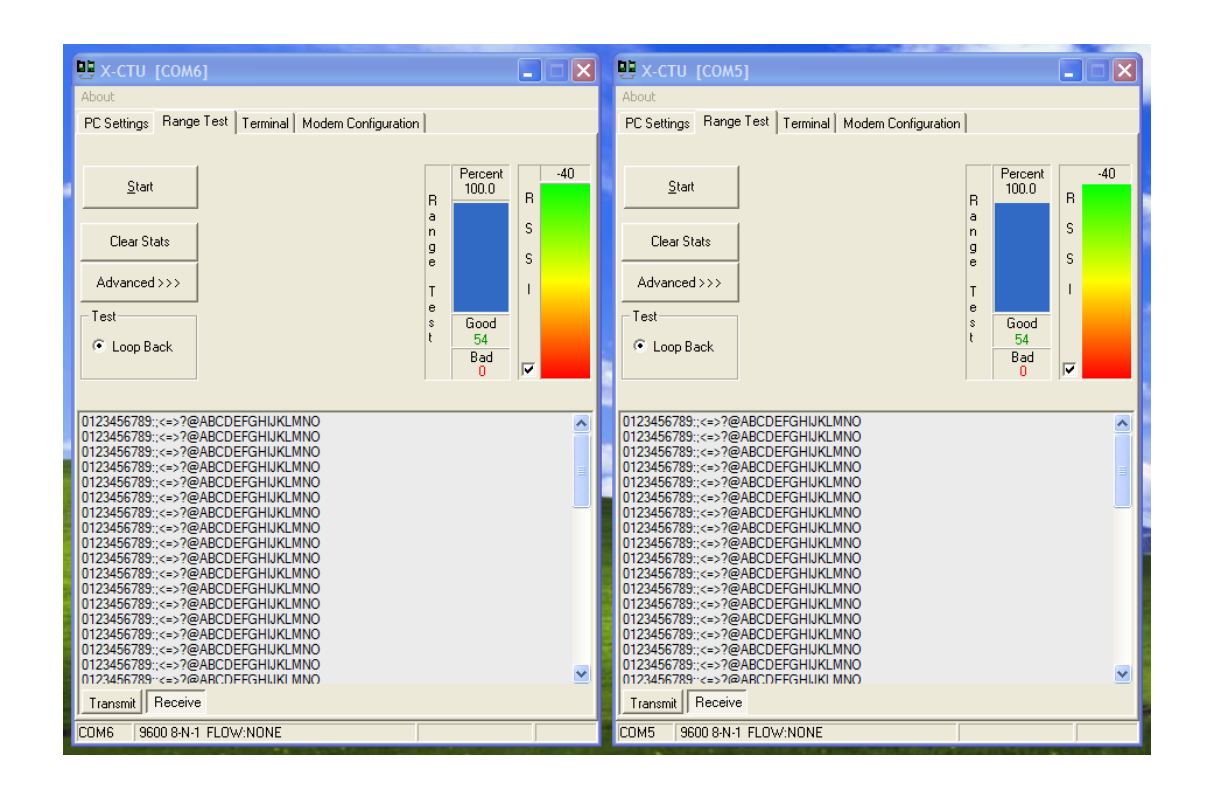

ภาพที่ 4.6 ระดับค่า RSSI Offsetจากโปรแกรม X-CTU

#### **4.1.6 สรุปผลการทดลอง**

การทดลองชุดสื่อสารข้อมูล เป็นการทดลองเพื่อต้องการทราบถึงการรับส่งข้อมูลสื่อสาร ข้อมูลระหว่างกันได้ของชุดสื่อสารข้อมูล โดยใช้โมดูล XBee กับโปรแกรม X-CTU ใช้ในการ ทดลอง ซึ่งการทดลองได้ท าการทดลองทั้งหมดสองรูปแบบ คือ การทดลองส่งข้อมูลโดยใช้ AT Command กับ X-CTU ในการส่งค่า ASCII และอีกรูปแบบเป็นการส่งสัญญาณในโปรแกรม X-CTU ในค าสั่ง Range Test เป็นการทดลองส่งความแรงของสัญญาณซึ่งคิดเป็นเปอร์เซ็นต์ความแรง ของสัญญาณ การทดลองทั้งหมดแสดงให้เห็นได้ว่า ชุดส่งสัญญาณข้อมูล โมดูล XBee PRO สามารถเชื่อมต่อและส่งสัญญาณระหว่างกันได้ ซึ่งเป็นไปตามวัตถุประสงค์ของการทดลองในครั้ง นี้ทุกประการ

## **4.2 การทดลองโปรแกรม**

### **วัตถุประสงค์** 1. เพื่อให้ทราบถึงการส่งข้อมูลตัวลูกข่ายสามารถส่งไปยังแม่ข่ายได้

- 2. ต้องการส่งค่าระยะเวลาในการพลิกตัว, ท่าพลิกตัว ตามที่โปรแกรมไว้
- 3. ให้ทราบถึงการทำงานที่ถูกต้องแม่นยำของตัวโปรแกรมทั้งหมด
- 4. เพื่อให้ทราบถึงระยะเวลาในการพลิกตัวตามเวลาที่ได้ตั้งไว้จริง

#### **อุปกรณ์การทดลอง**

- 1. โมดูล XBee PRO 2 ตัว
- 2. คอมพิวเตอร์ที่มีตัวโปรแกรม ZigBee\_Server.exe จำนวน 1 เครื่อง
- 3. คอมพิวเตอร์ที่มีตัวโปรแกรม prjZigbeeClient.exeจ านวน 1เครื่อง
- 4. บอร์ด ZX-XBeeU [บอร์ดเชื่อมต่อคอมพิวเตอร์](javascript::) XBee PRO 2 บอร์ด
- 5. สาย USB Convert เชื่อมต่อกับบอร์ด 2 สาย

## **ขั้นตอนการทดลอง**

### **4.2.1 ท าการทดลองการเข้าใช้งานระบบโปรแกรมฝั่งห้องพักพยาบาล (แม่ข่าย)**

เป็นการทดลองเข้าระบบ Login ซึ่งเป็นการเข้าใช้งานโปรแกรมฝั่งห้องพักพยาบาล โดย การเข้าโปรแกรมที่ตัว Main Server ของตัวโปรแกรมที่ได้ท าการสร้างขึ้นไว้แล้วที่มีชื่อว่า ZigBee Server.exe มีลำดับขั้นตอนดังต่อไปนี้

- ท าการเปิดโปแกรมชื่อ ZigBee\_Server.exe
- เมื่อเจอหน้าต่างโปรแกรม MAIN SERVER ให้คลิกที่ LOG IN เพื่อเข้าสู่ระบบ ดังแสดง ในภาพที่ 4.7
- จากนั้นจะมีหน้าต่าง LOG IN ขึ้นมาเพื่อให้เข้าสู่ระบบ แสดงในภาพที่ 4.8
- จากนั้นทำการเข้าสู่ระบบ โดยใส่ตรงช่องชื่อผู้ใช้ระบบเป็น admin และช่องรหัสผ่านใช้ รหัส 1234 จากนั้นคลิกที่ปุ่ม OK จะสามารถเข้าสู่ระบบ LOG IN ได้สมบูรณ์

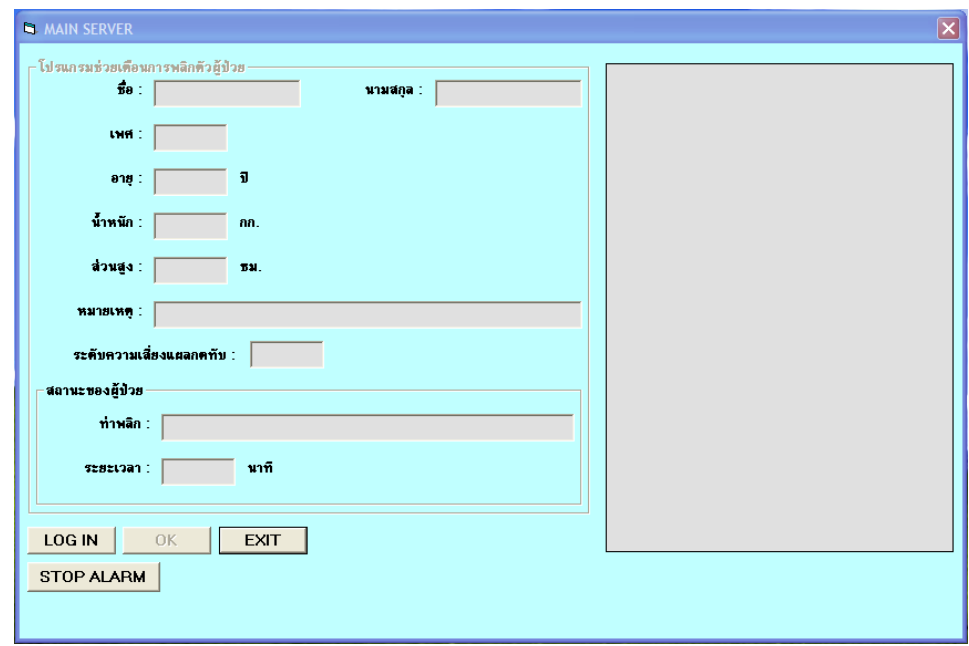

ภาพที่ 4.7 หน้าต่างโปรแกรม MAIN SERVER

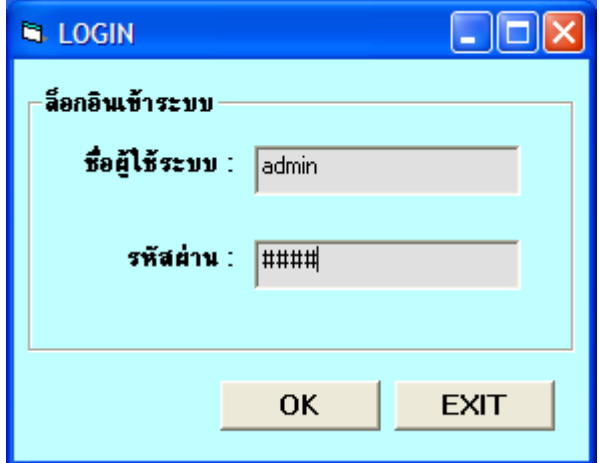

ภาพที่4.8 หน้าต่าง LOG IN ที่ใช้ในการเข้าสู่ระบบ

## **4.2.2 ท าการทดลองการกรอกข้อมูลผู้ป่วยในโปรแกรมฝั่งห้องพักพยาบาล(แม่ข่าย)**

เป็นการทดลองกรอกข้อมูลผู้ป่วย ซึ่งต้องการให้ตัวโปรแกรมได้ท าการบันทึกข้อมูลที่ได้ ท าการกรอกข้อมูลเอาไว้เก็บไว้เป็น Data Log ซึ่งต้องการให้เก็บอยู่ที่ Folder data ที่อยู่ในตัว โปรแกรม ซึ่งได้เก็บเป็นไฟล์นามสกุล .txt ล าดับขั้นตอนการทดลองดังนี้

- เมื่อได้ทำการ LOG IN เข้าสู่ระบบได้เรียบร้อยแล้ว จากนั้นทำการกรอกรายละเอียดต่างๆ ของข้อมูลผู้ป่วยให้เรียบร้อย
- ท าการกรอกข้อมูลรายละเอียดต่างๆ ที่อยู่ในช่องให้ครบถ้วน แสดงในภาพที่ 4.9

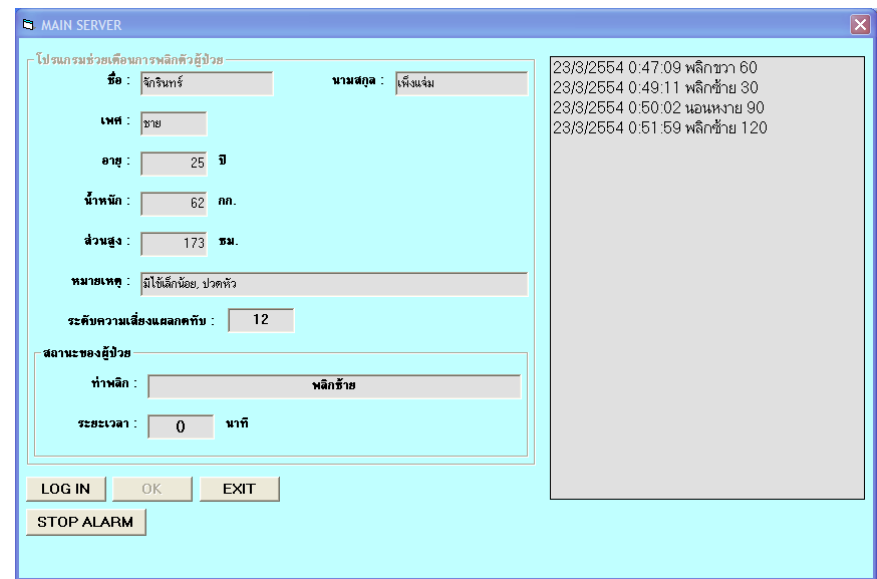

ภาพที่ 4.9 หน้าต่างกรอกข้อมูลผู้ป่วยที่มีแผลกดทับ

- เมื่อกรอกข้อมูลเสร็จแล้ว ทำการตรวจสอบการเก็บรายละเอียดในรูปแบบของไฟล์นาม-สกุล .txt ใน Folder data จะมีไฟล์ที่ชื่อว่า จักรินทร์เพ็งแจ่ม.txt แสดงในภาพ 4.10

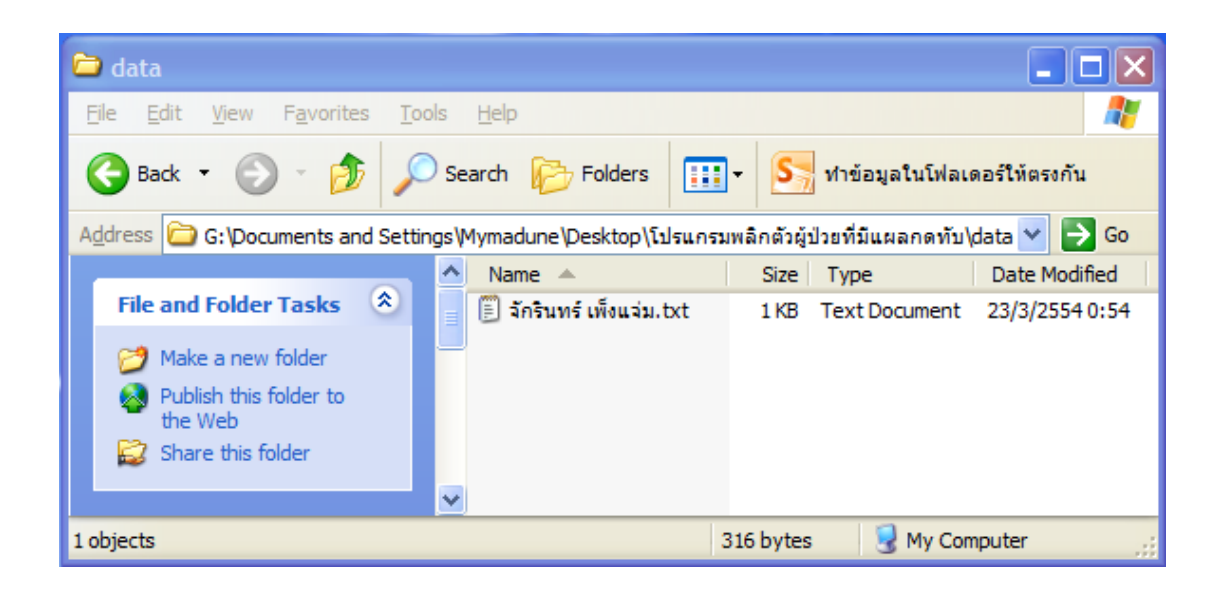

ภาพ 4.10 ไฟล์ข้อมูลผู้ป่วยที่ได้ทำการบันทึก ไฟล์นามสกุล .txt

- เมื่อตรวจสอบว่ามีไฟล์ ซึ่งจะเก็บข้อมูลชื่อ และนามสกุลของการกรอกข้อมูลเป็นไฟล์ที่ ใช้ในการทดลองชื่อไฟล์ว่า จักรินทร์ เพ็งแจ่ม.txt ดังแสดงในภาพ 4.11 จะพบข้อมูลที่ ได้ท าการกรอกไว้แล้วเพื่อใช้เป็นข้อมูลผู้ป่วยต่อไป

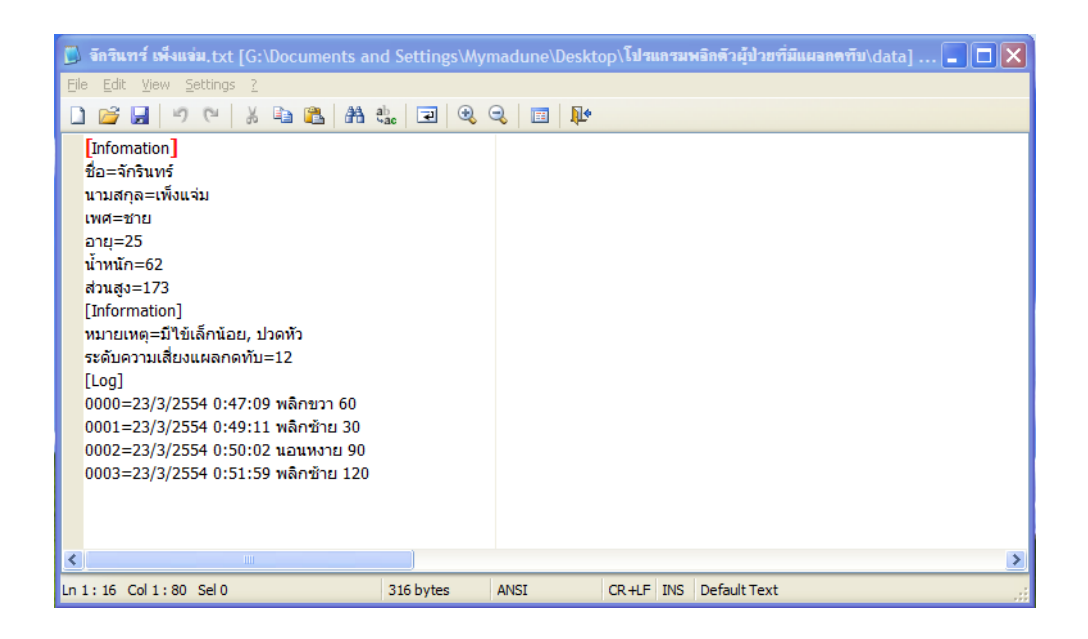

ภาพ 4.11 ข้อมูลในรูปแบบไฟล์ที่ได้ท าการบันทึกเป็นไฟล์นามสกุล .txt

## **4.2.3 การทดลงส่งค่าในฝั่งของเตียงผู้ป่วย(ลูกข่าย)**

การทดลองในขั้นตอนนี้เป็นการทดลองในฝั่งของเตียงผู้ป่วย (ลูกข่าย) ซึ่งมีต้องการที่จะส่ง ้ค่าระยะเวลาการพลิกตัว และท่าการพลิกตัวผู้ป่วย และเมื่อถึงครบระยะเวลาที่กำหนดในการพลิกตัว ึ่จะมีเสียงเตือนเพื่อแจ้งผู้ดูแล ค่าต่างๆ ที่ได้ทำการเขียนโปรแกรมเอาไว้จะส่งค่าต่างๆ ให้ได้ตามที่ ได้โปรแกรมเอาไว้อย่างครบถ้วน ดังมีขั้นตอนการทดลองดังต่อไปนี้

- ท าการเปิดโปแกรมชื่อ prjZigbeeClient.exe
- เมื่อเจอหน้าต่างโปรแกรม CLIENT ให้คลิกที่ LOG IN เพื่อเข้าสู่ระบบ ดังแสดง ในภาพที่ 4.12
- เมื่อเข้าสู่ระบบ LOG IN ได้แล้ว ให้เลือกท่าพลิกตัวผู้ป่วย และระยะเวลาในการพลิกตัวผู้ ป่วย จากนั้นกดปุ่ม OK แสดงในภาพที่ 4.13 ข้อมูลจะถูกส่งไปยังเครื่องแม่ข่าย
- เมื่อท าการส่งค่าทั้งหมดโดยการกดปุ่ม OK จากนั้นรอสัญญาณเสียงเตือนจากฝั่งห้องพัก พยาบาลเพื่อมาพลิกตัวอีกครั้งในท่าต่อไป

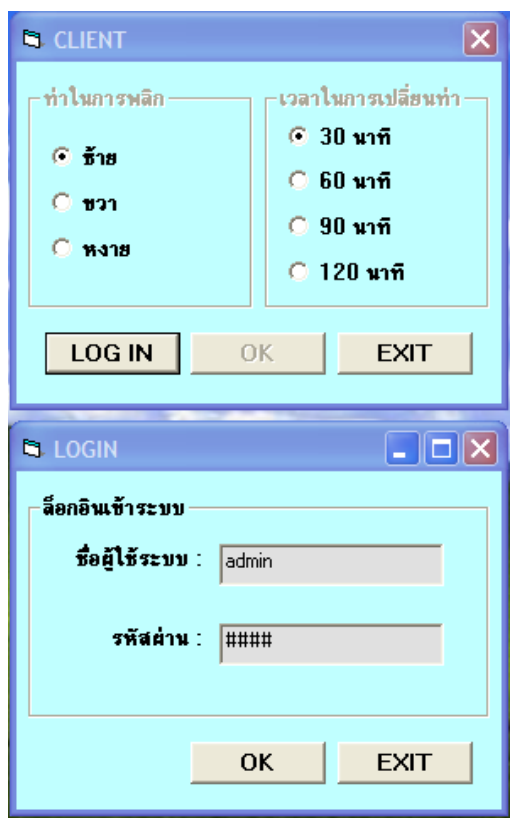

ภาพที่ 4.12 โปรแกรมฝั่งเตียงผู้ป่วย และการ LOG IN เข้าระบบ

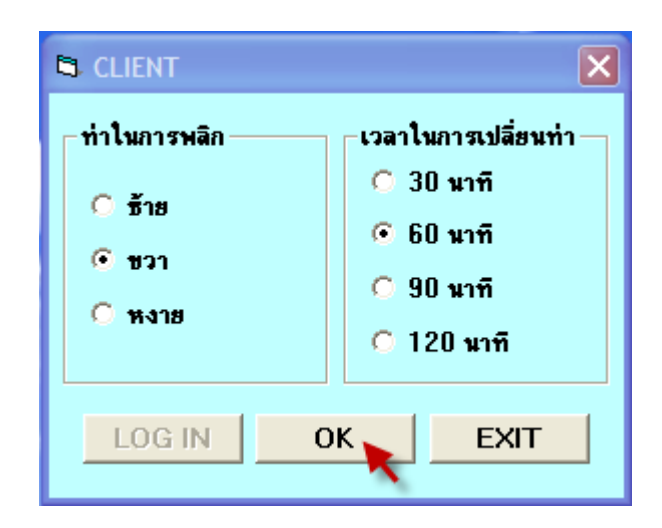

ภาพที่ 4.13 การตั้งค่าการพลิกตัว และค่าเวลาพลิกตัว

### **4.1.6 สรุปผลการทดลอง**

การทดลองในส่วนของโปรแกรม เป็นการทดลองเพื่อต้องการให้ทราบถึงการส่งข้อมูลการ ตั้งค่าต่างๆ ในโปรแกรมทั้งในส่วนของฝั่งห้องพักพยาบาล (แม่ข่าย) และในส่วนของเตียงผู้ป่วย (ลูกข่าย)จากผลการทดลองการส่งท่าพลิกตัว รวมถึงการส่งค่าระยะเวลาการพลิกตัว เมื่อได้ส่งไปยัง ี เครื่องแม่ข่าย ซึ่งอยู่ในห้องพักพยาบาลในระยะเวลาที่กำหนด และเมื่อหมดระยะเวลาที่กำหนดจะมี เสียงเตือนการพลิกตัวผู้ป่วยให้กับผู้ดูแลให้มาพลิกตัว ซึ่งได้ตรงตามวัตถุประสงค์ของการทดลอง ทั้งสิ้นอย่างสมบูรณ์